The "Collaborate" feature enables learners to immediately share access to their IRB form with their mentor/faculty instructor directly in IRBManager.

To use the Collaborate feature, follow these steps:

- 1) Open the applicable IRB form for your study in IRB Manager.
- 2) Once the IRB form has been opened, look at the top of the screen there should be a link titled "Collaborators" next to the Study Information menu.

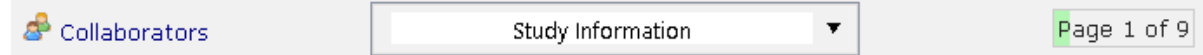

3) Click on the "Collaborators" link, which will open the following menu:

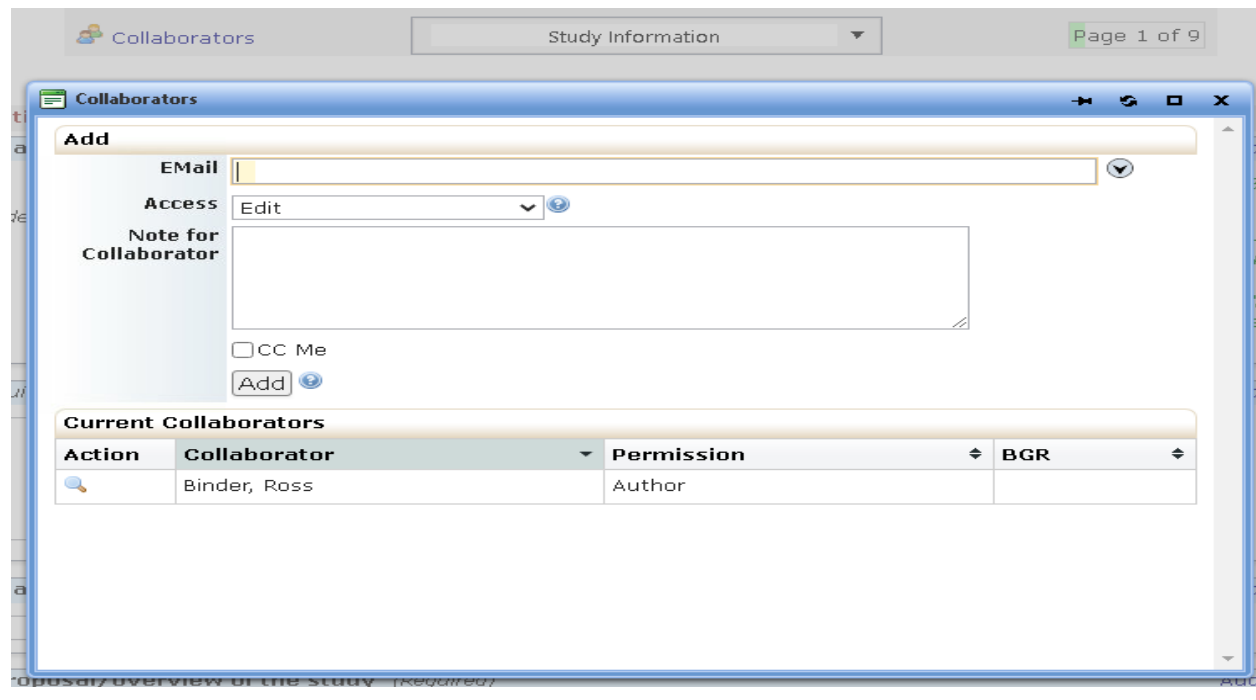

4) Next to EMail, enter your mentor/faculty instrcutor's email address. This should be the email address that theyhave used to register in IRB Manager. If you are unsure what this email address is, ask your mentor.

Next to Access, leave the drop-down menu selection as "Edit."

Finally, enter a brief note in the field next to "Note for Collaborator." The note should simply tell your mentor/faculty instructor that you have shared your IRB form with them and they are now able to access the form. See the example below:

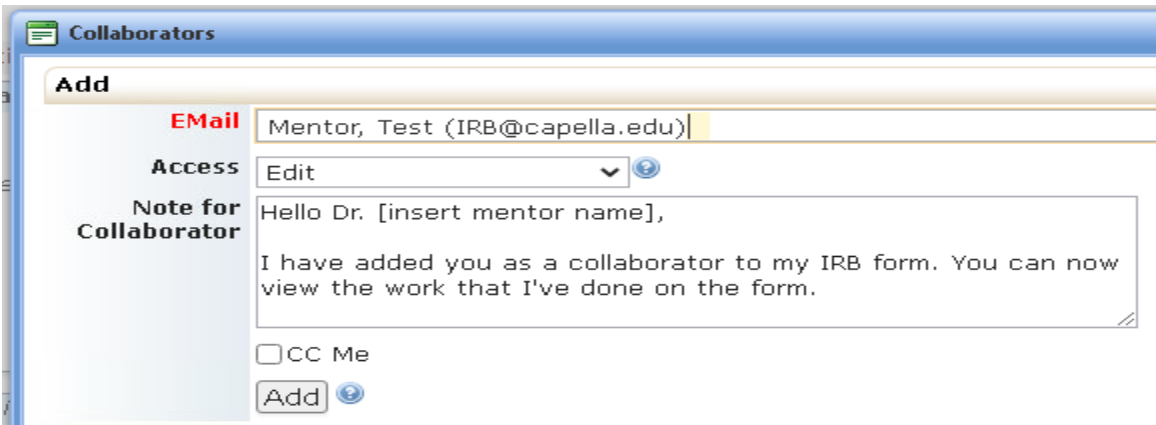

5) Finally, click on the Add button. You should see the following message after you do so:

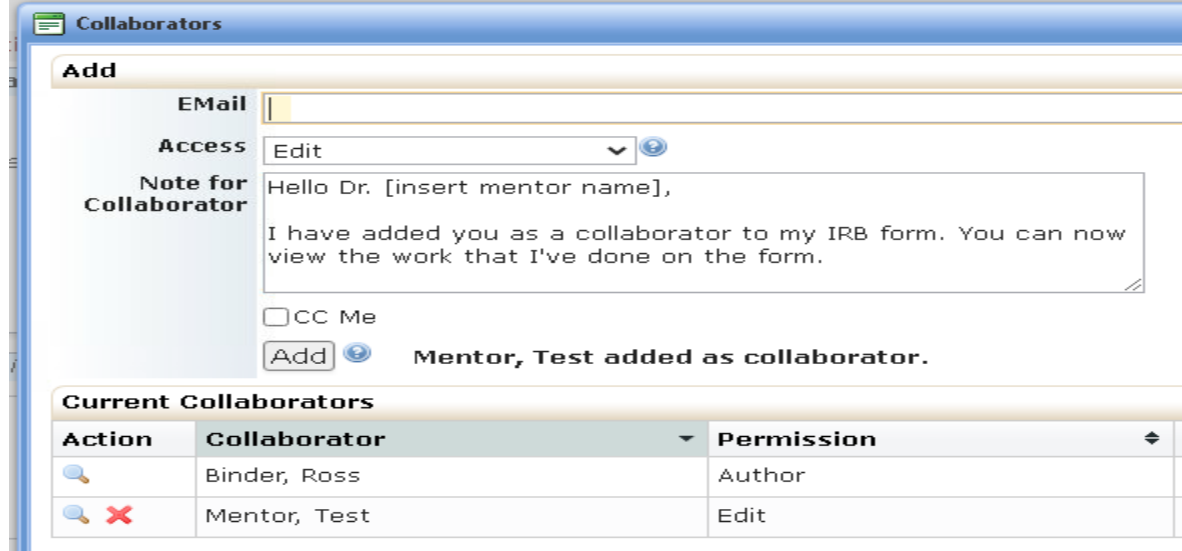

- 6) If you see that message, then you have successfully added your mentor/faculty instructor as a collaborator on the IRB form and they are now able to access the form. You can now close the collaborate box.
- 7) If you or your mentor/faculty instructor have additional questions, contac[t the IRB Office at](mailto:irb@capella.edu) irb@capella.edu